# HOW TO CREATE AND MAINTAIN A GALLERY

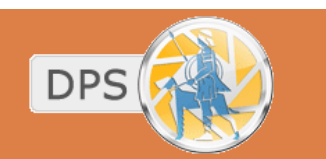

Dundalk Photographic Society

# 1. Create your Flickr Account

- Go to www.flickr.com & click 'Create Your Account'.
- $\Box$  If you already have a Yahoo! ID then you can just activate your free flickr account otherwise you will need to set up a new Yahoo! ID.

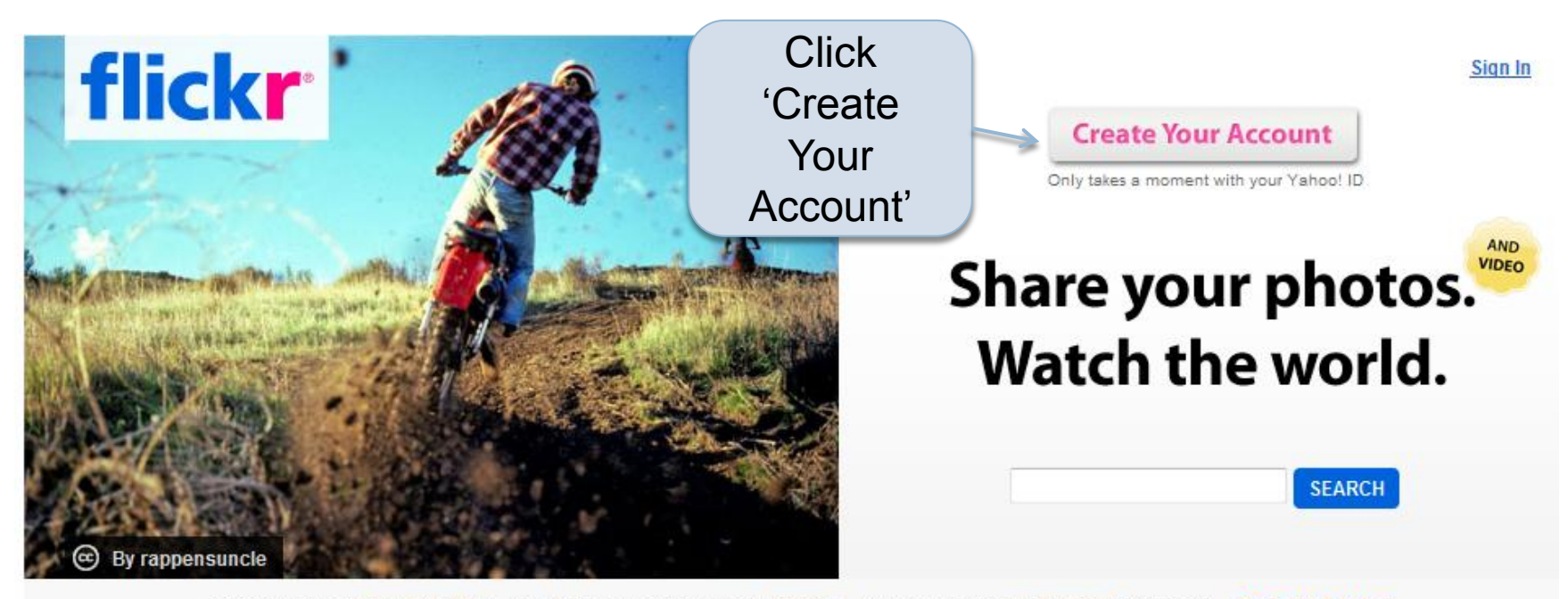

## AHOO!

#### **Welcome to Yahoo!** Enjoy all the benefits of Yahoo!.

- Stay in touch with free Mail and Messenger.
- Protect your PC with free Anti-Spy and Pop-Up Blocker.
- Get weather forecasts and current conditions for your area.
- . We have updated our privacy policy. Please click here to see the changes.

### Get all the best with one Yahoo! ID.

Your Yahoo! ID gives you access to powerful communications tools like mail and instant messaging, security features like email AntiVirus and Pop-Up Blocker, and favourites like online photos and music - all for free.

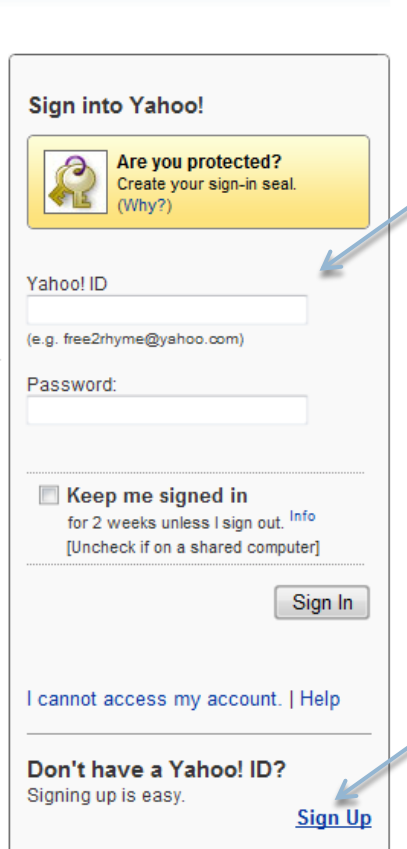

Yahoo! Help

If you already have a Y! ID insert it here and click 'Sign In'

If you don't have one click 'Sign Up'

## You're almost done!

Choose your new Flickr screen name

You can change this whenever you want, and spaces are fine.

### **CREATE A NEW ACCOUNT**

Community is the most important part of Flickr. Make sure you're familiar with our community quidelines.

Sign in with your Y! ID

Choose the name you want to be displayed as in Flickr & click 'Create a New Account'

Already have a Flickr account? You can link your Yahoo! ID to your existing Flickr account.

If you like, you can cancel this and return to the home page.

Flickr Blog | About Flickr | Terms of Use | Your Privacy | About Our Ads | Copyright/IP Policy | Report Abuse

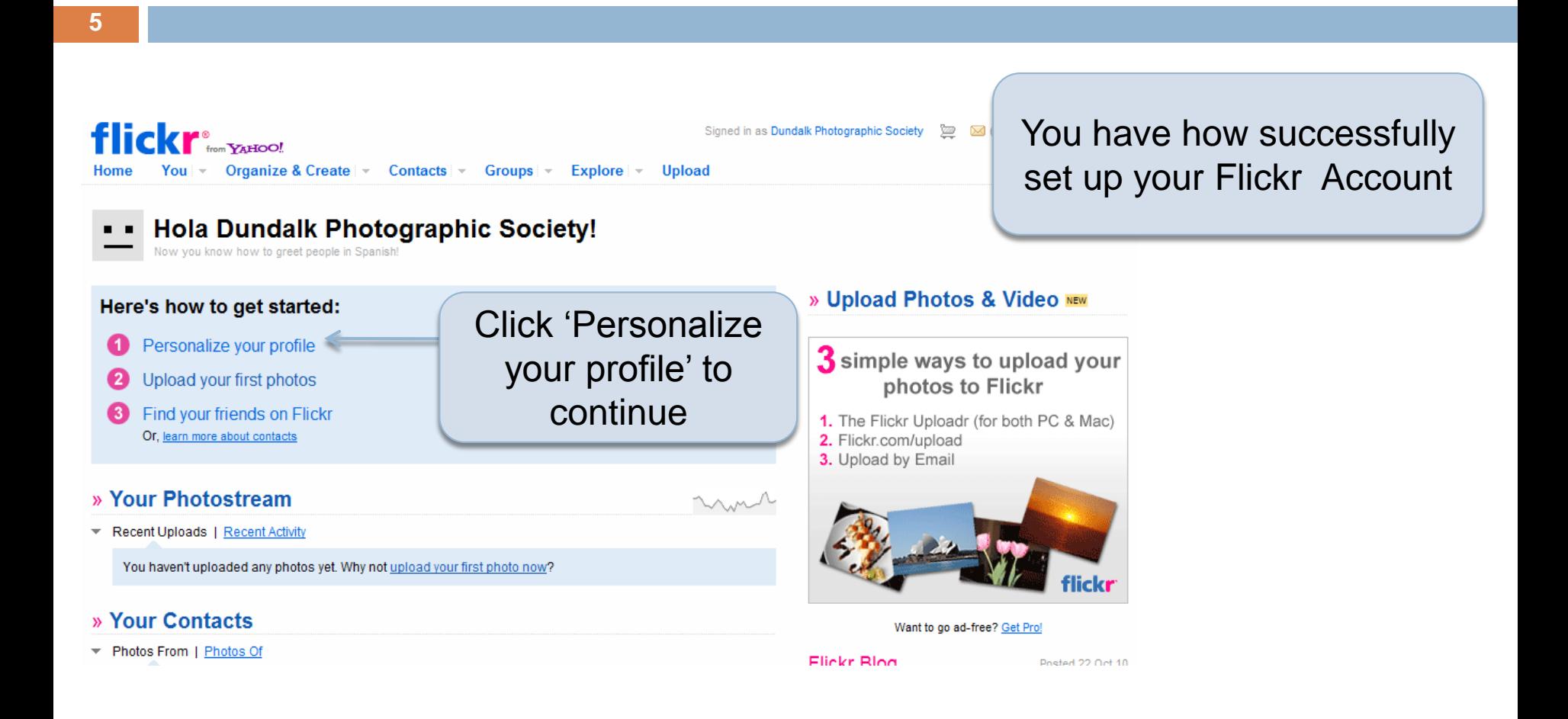

# 2. Personalize your Profile

# **flickr**

- Create your buddy icon O
- Choose your custom Flickr URL 2
- <sup>8</sup> Personalize your profile

### Ok, let's set up your Flickr basics.

It's quick to complete, and will help make sure you have the important Flickr settings taken care of. You can skip any step, although it's best if you complete each screen.

LET'S DO IT!

Click the 'Let's Do It' button to get started.

The first step is creating your profile Icon

# flickr

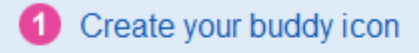

- Choose your custom Flickr URL
- Personalize your profile

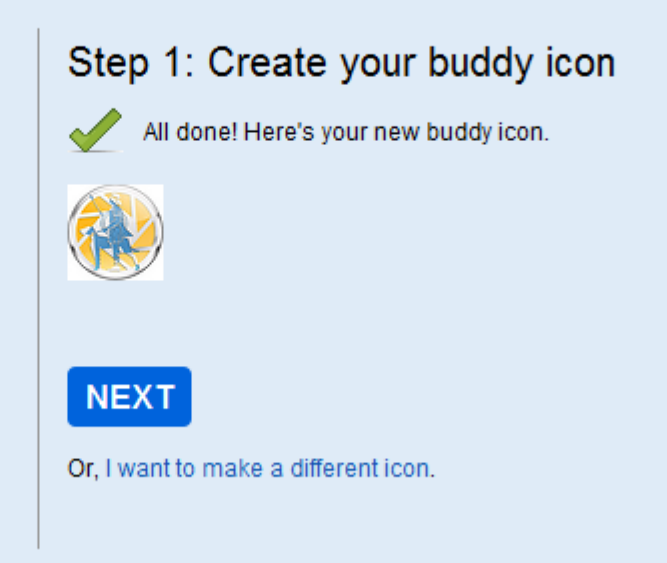

Choose an image as your icon on your computer and upload it as required. Resize the image onscreen until you are happy with it and save the result.

When completed click 'Next'

# flickr

Create your buddy icon

- Choose your custom Flickr URL
- Personalize your profile

## Step 2: Choose your custom Flickr URL

One of the ways you can easily share your photostream with friends is to customize your Flickr URL.

This can't be changed later, so choose wisely!

http://www.flickr.com/photos/ dundalkphotographics( /

Note: Your alias can only contain letters, numbers, "\_" or "-".

**PREVIEW** 

Or, skip this step

Choose your custom URL. This is your personalised Flickr webpage address.

Click 'Preview' & 'OK, Lock It In & Continue ' when completed.

Create your buddy icon

Choose your custom Flickr URL

√∕

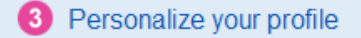

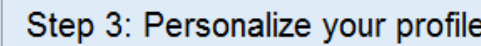

None of this information is required. Just supply as much or as little as you wish. You'll always be able to add more about yourself, or change this stuff in your Account Preferences.

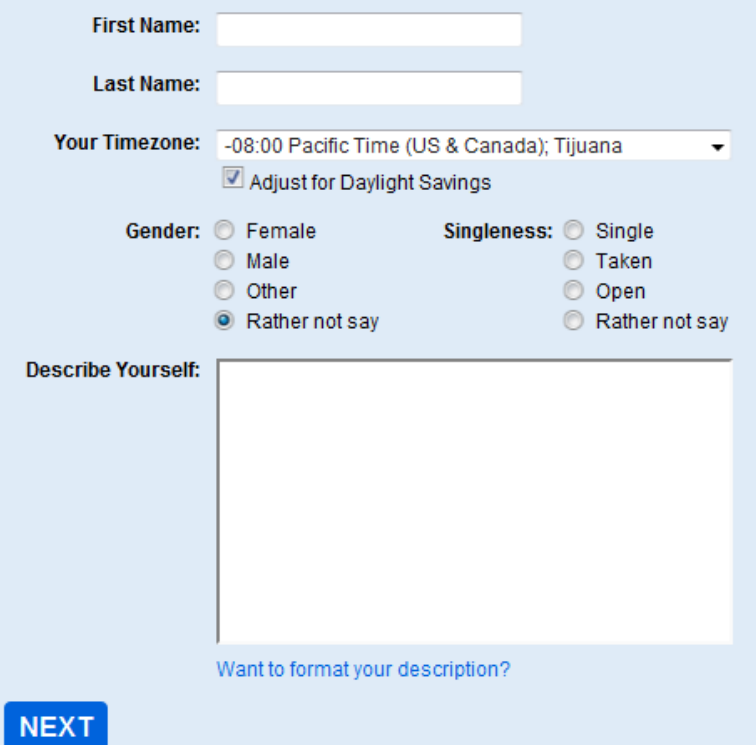

You can add as little or as much here about yourself as you like depending on what you want to share.

Click 'Next' when complete.

# 3. Before Uploading your Photography

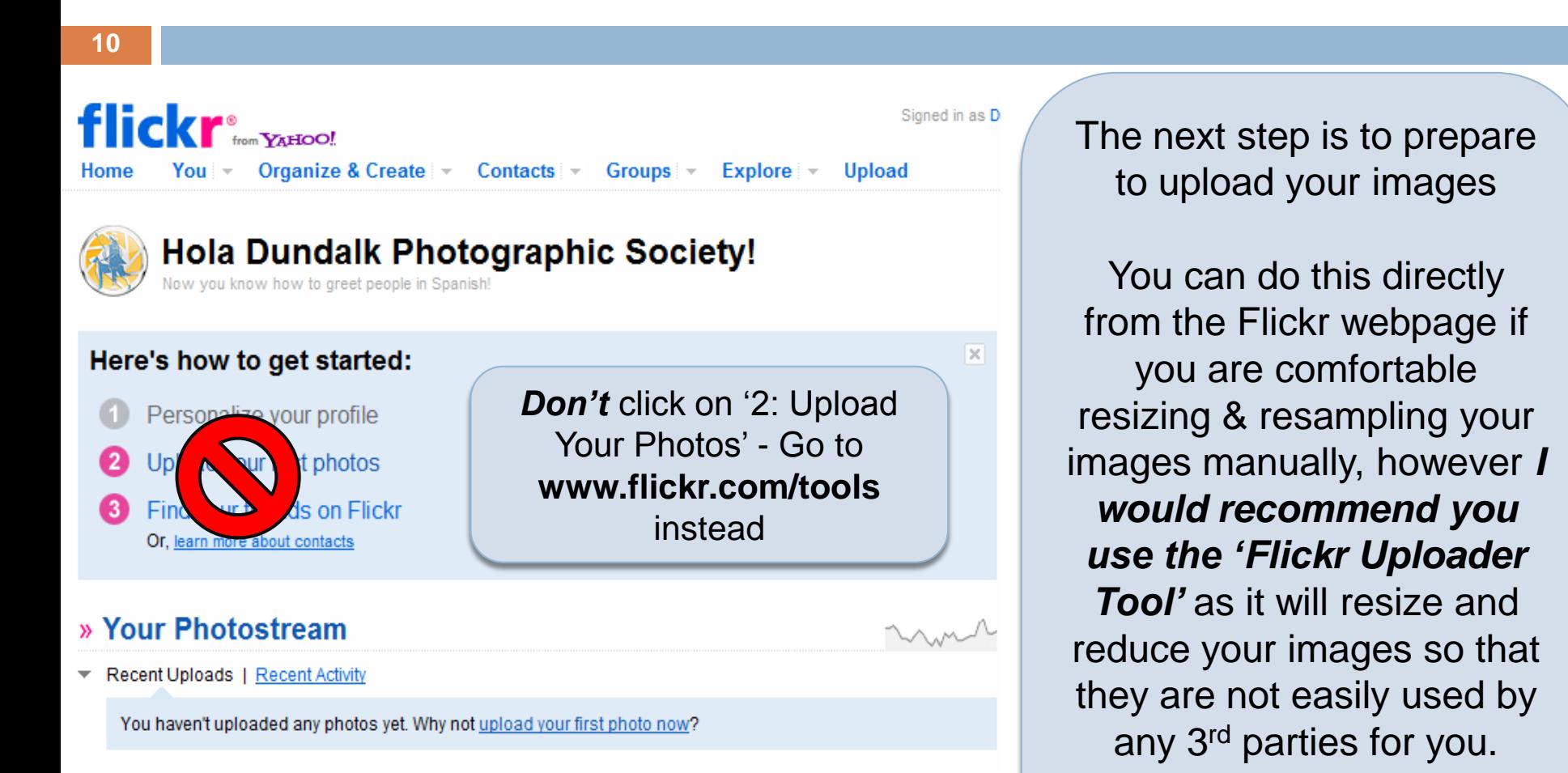

Go to **www.flickr.com/tools/**

## **Help / Tools**

# **Getting your stuff onto Flickr**

## There are loads of tools to upload your photos and videos

### Uploading on Flickr.com

One of the easiest ways to get your stuff onto Flickr is to upload it right here using flickr.com/upload.

Select as many items as you like from your desktop. Once they've all arrived here, you can add tags, make sets, et cetera. There's also an earlier-generation web uploader that we now call the Basic Uploader.

### Desktop Uploadr

The Flickr desktop uploadr sits on your desktop for heftier uploading needs or offline photo management. Drag and drop single photos or videos, or select a whole folder. Even reorder how photos will be displayed in your photostream.

#### **Flickr Uploadr**

Version 3.2.1: Released June 11, 2009. This release is available in 8 languages.

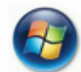

Windows 7, Vista & XP: Download (15MB)

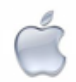

Mac OS X 10.6, 10.5, & 10.4: Download (20MB)

### **Upload by Email**

Especially handy for uploading from your mobile phone. Use your very own private email upload address to email photos to your account. See more mobile options.

**Hey! Where is the badge?** 

### **Third-party Upload Tool** Plug-Ins

Please note: Flickr is not responsible for the distribution or performance of these 3rd party applications.

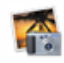

iPhoto plugin for Mac OS X A Flickr member, fspeirs, has created an iPhoto plugin for Mac. It is available for sale on an external website.

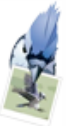

jUploadr for Linux, Mac OS X, and **Windows** 

Another Flickr member, scohen, wrote an upload application, which he describes as: "¡Uploadr is a cross

Download and install the PC or Mac version of the Flickr Uploader application.

#### Flickr Uploadr Upload Edit Tools Help flickr  $*5C*$ This batch - REMOVE REMOVE ALL  $+$  ADD **OMB** • • Your photostream You're working offline. Start the Flickr **Title:** Who can see this photo? Uploader & O Only you Vour friends Description: Vour family Sign In Anyone Drag photos and videos here to get using your Hide from public site areas? started. Tags:  $\overline{\phantom{a}}$ Y! ID & click **\*\*** ADD to find files on your computer. password. Safety level: Content type:  $\bar{\Psi}$ Add to sets: This will be added to:

**CPEATE A SET...** 

**Sign in** 

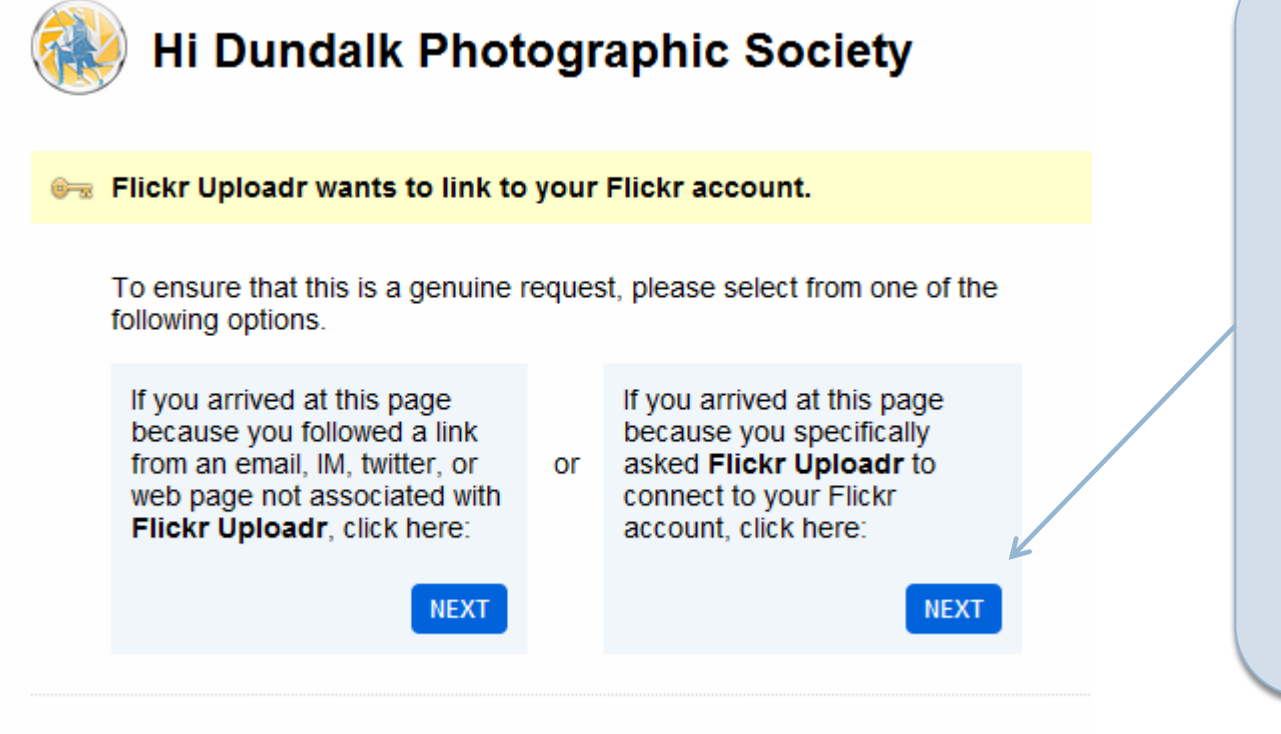

The Flickr Uploader needs permission to access your Flickr Account.

Click 'Next' to connect to your Flickr Account.

Click 'OK, I'll Authorize It' to complete the process.

Once completed you will see the message 'You have successfully authorized the application Flickr Uploader' in your web browser.

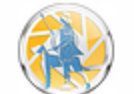

## **Hi Dundalk Photographic Society**

- **Come Flickr Uploadr wants to link to your Flickr account.**
- **.** This is a trusted, home-grown Flickr service.

By authorizing this link, you'll allow Flickr Uploadr to:

- Let Access your Flickr account (including private content)
- Upload, Edit, and Replace photos and videos in your account
- Interact with other members' photos and videos (comment, add notes, favorite)

Flickr Uploadr will not have permission to:

X Delete photos and videos from your account

OK, I'LL AUTHORIZE IT

**NO THANKS** 

Flickr Uploadr Upload Edit Tools Help When you've given the Flickr Uploadr permission to connect to your account on the Flickr website, click the big READY! button. **Ready!** If your browser doesn't open automatically, you can visit this URL, then come back and click the big READY! button. http://flickr.com/services/auth/?api\_key=610346c7619bc6bd51afbbd2739f8d1f&api\_sig=a6a5f437523 Signing into Flickr...

**flickr** 

Go back to the Flickr Uploader application.

Now that you've completed authorization of the Uploader for your Flickr account click 'Ready'

# 4. Setting Uploading Preferences

**16**

Before you start to upload your photography to Flickr using the Uploader you must set the uploading preferences.

Click 'Tools' followed by 'Preferences'

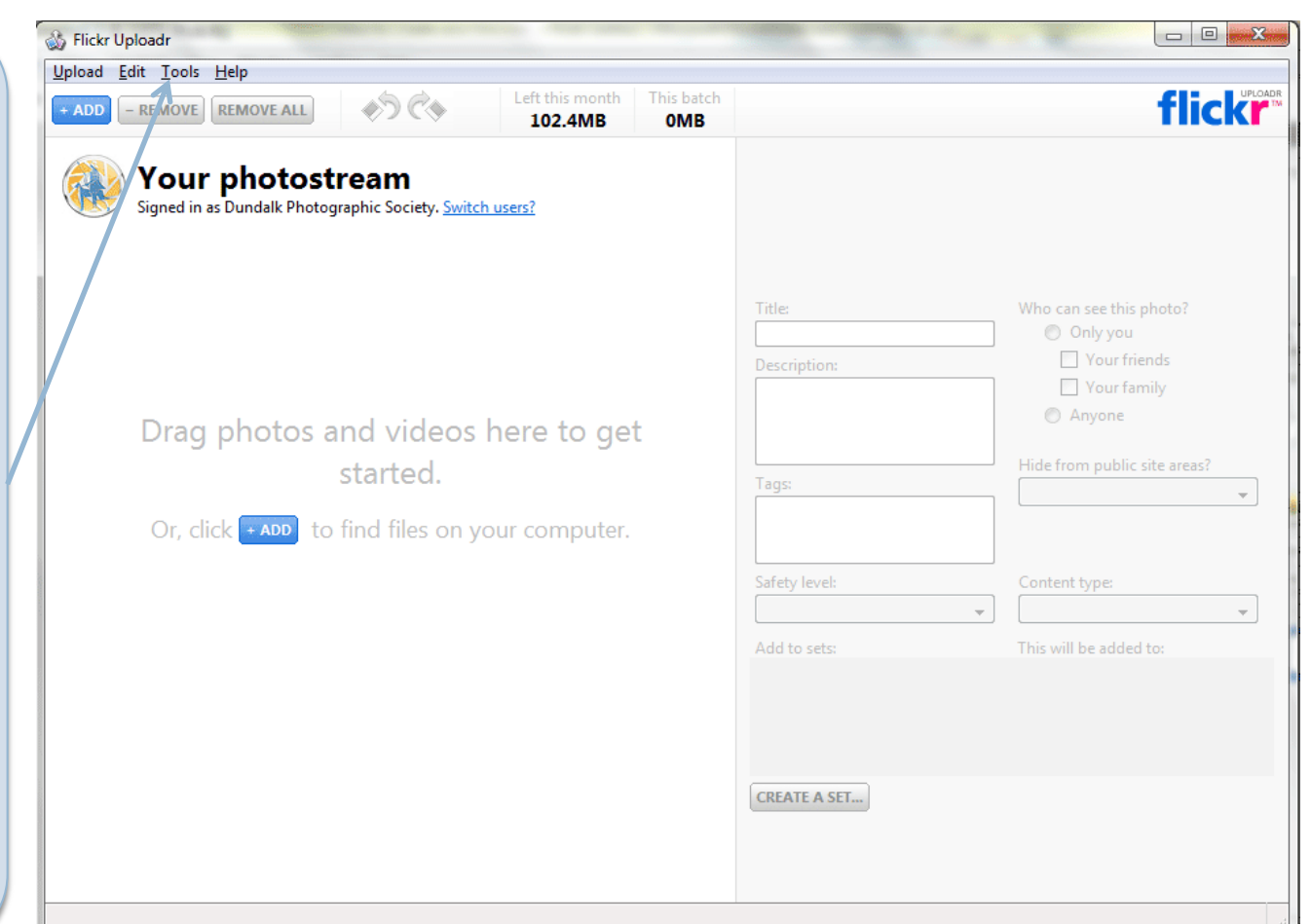

Set Automatic Resizing to '800 pixels (suitable for on-screen viewing)'

If you don't resize you image you will upload the full version of the image.

Click 'OK'

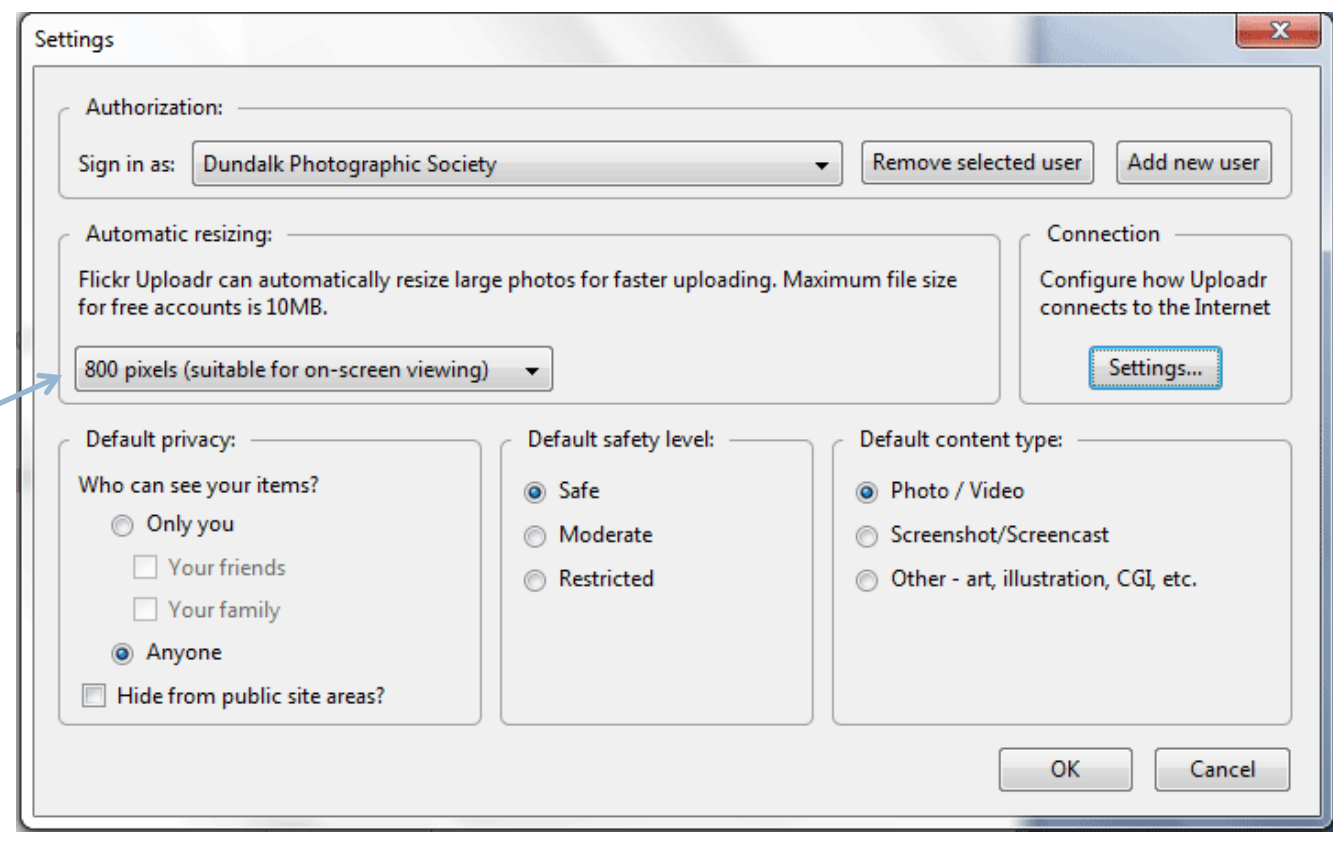

# 5. Uploading Images to Flickr

**18**

You can now start uploading your images by either dragging and dropping their thumbnails onto the window as shown to the right or by clicking the 'ADD' button and browsing to the images on your computer.

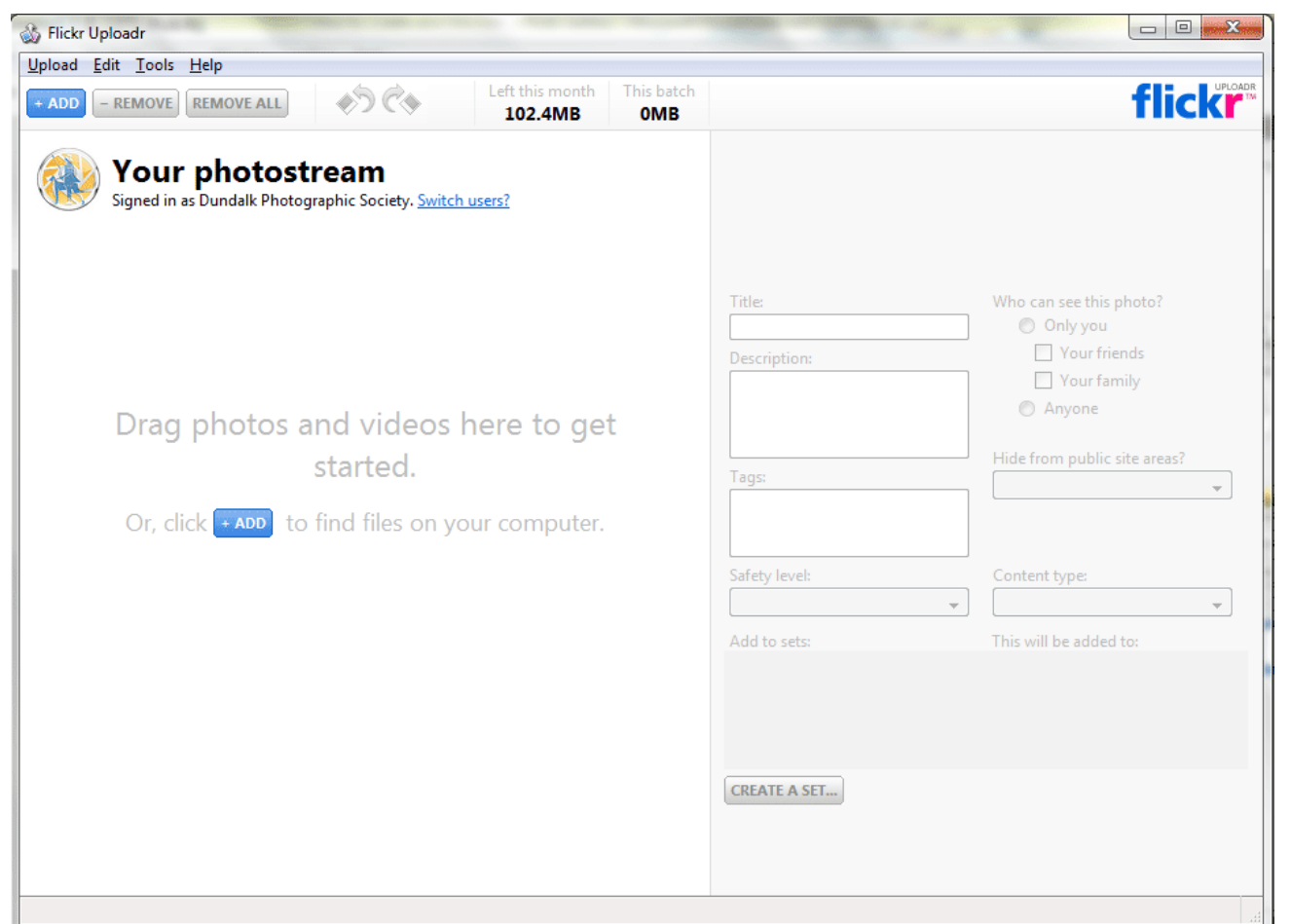

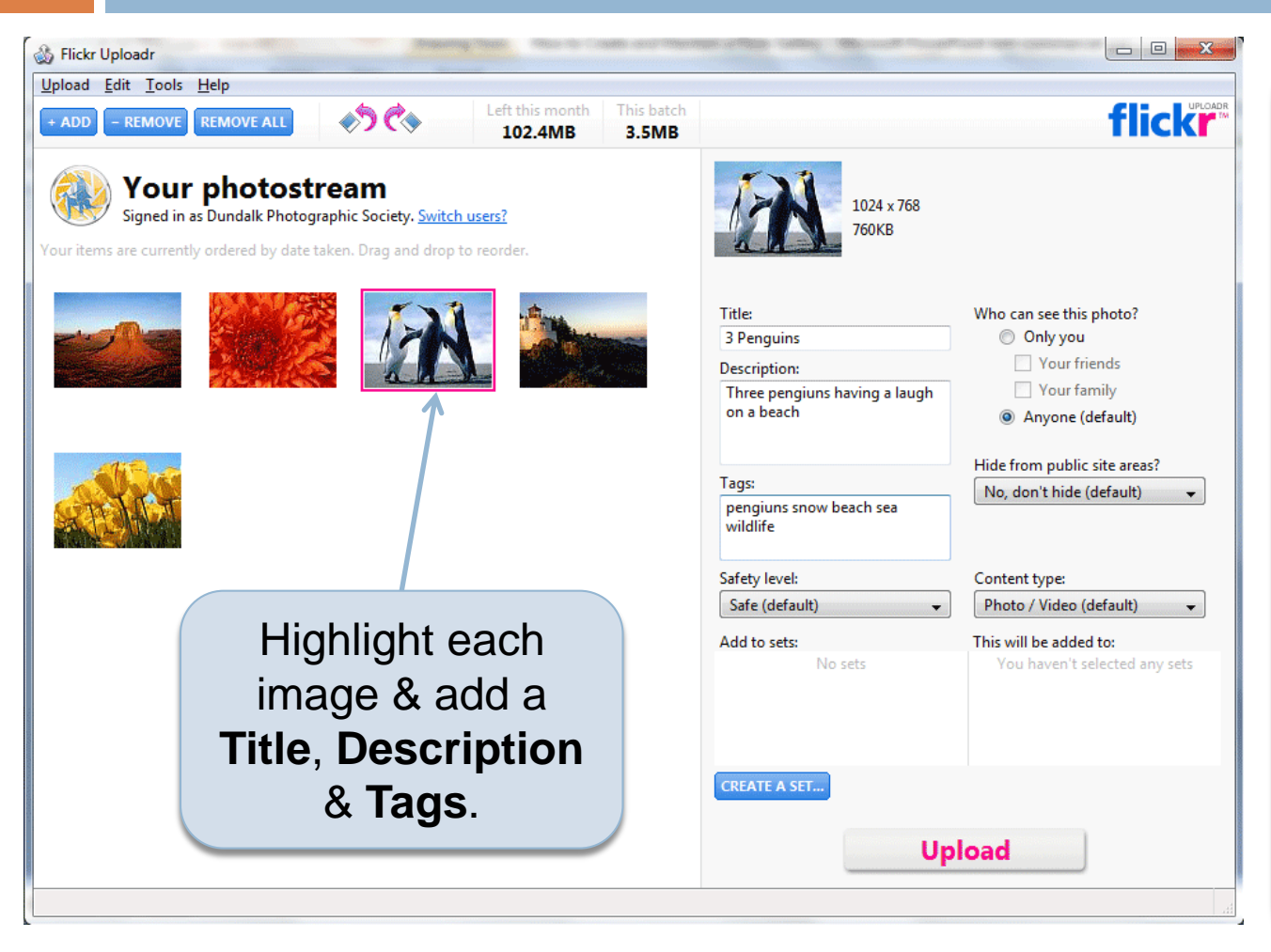

Before clicking the 'Upload' button you must first click on each individual picture and give it a **Title**, add a **Description** & add some **Tags**.

This is important otherwise no one will ever be able to find your images in a Flickr image search.

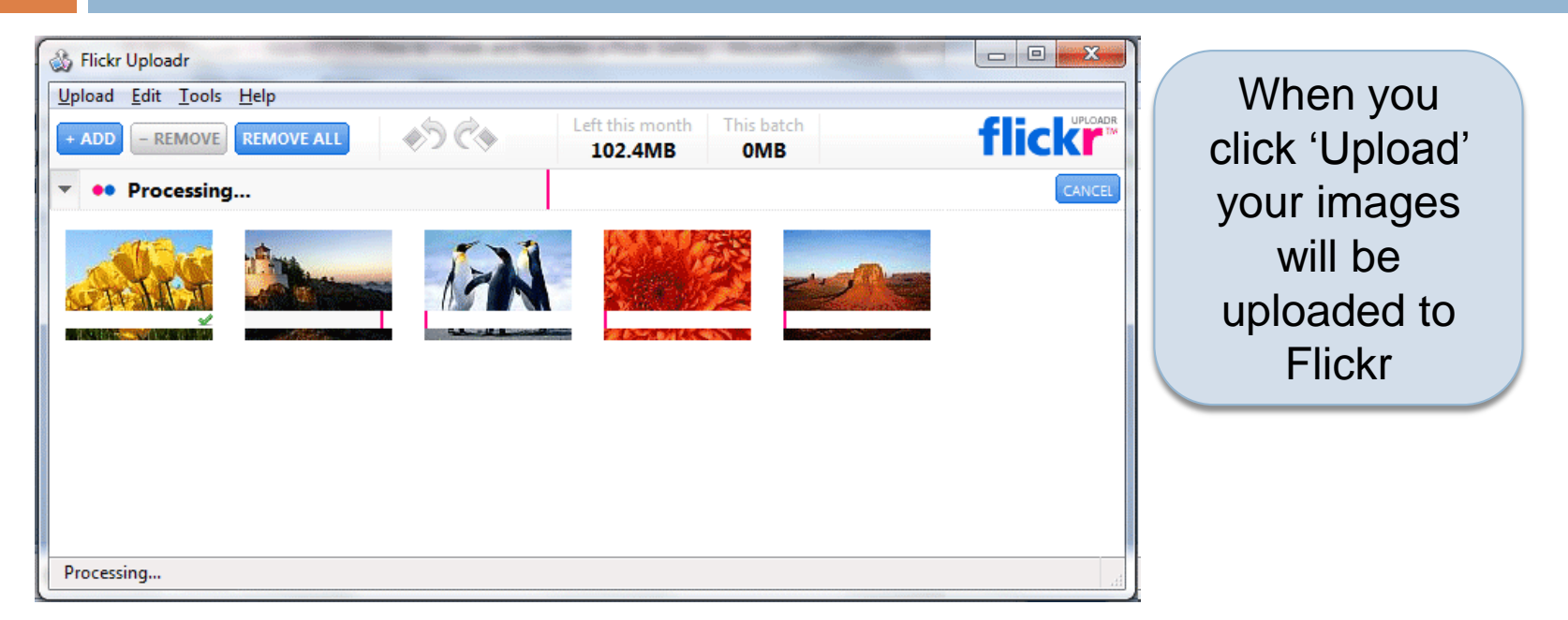

When uploading is completed you will see the message to the right.

Click 'Go to Flickr'

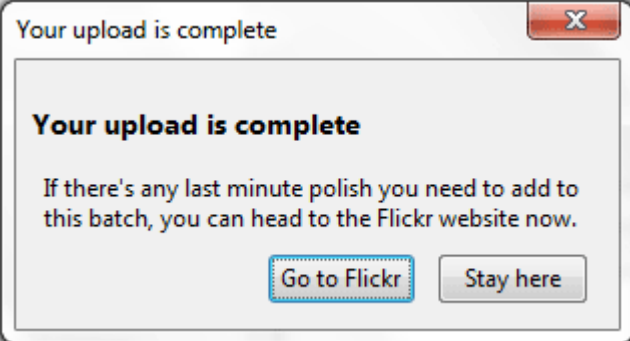

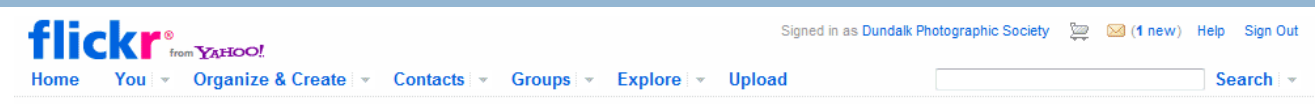

### Describe this upload

Or, open in Organizr for more fine-grained control.

**Batch operations** 

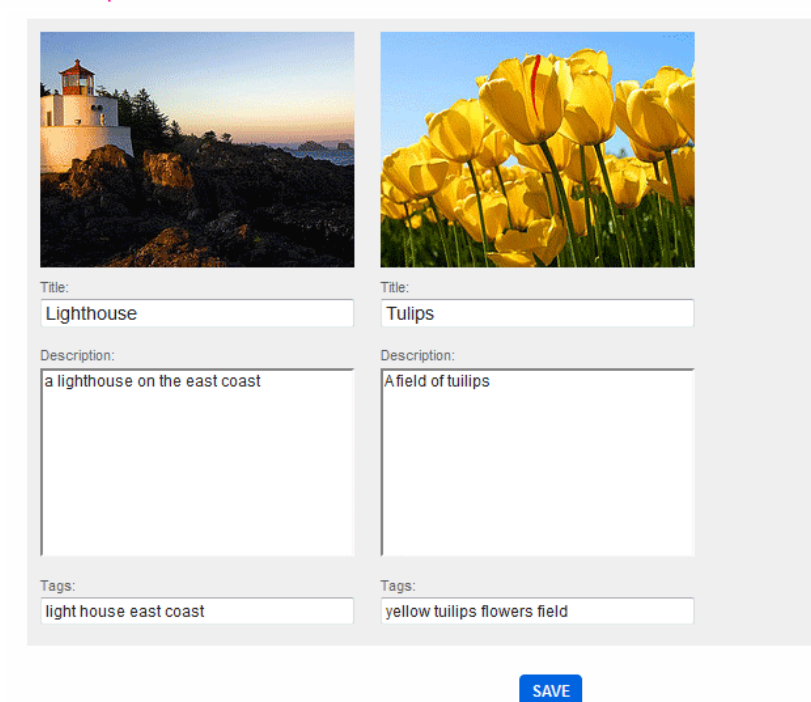

Click 'Save' to complete the upload.

# 6. Creating your DPS Gallery Set

**22**

This is your new Flickr Photostream.

Click'Organize & Create' to start creating a dedicated set of images for your DPS Gallery

Having a dedicated Set for your DPS Gallery means you can add and remove images to it any time you want.

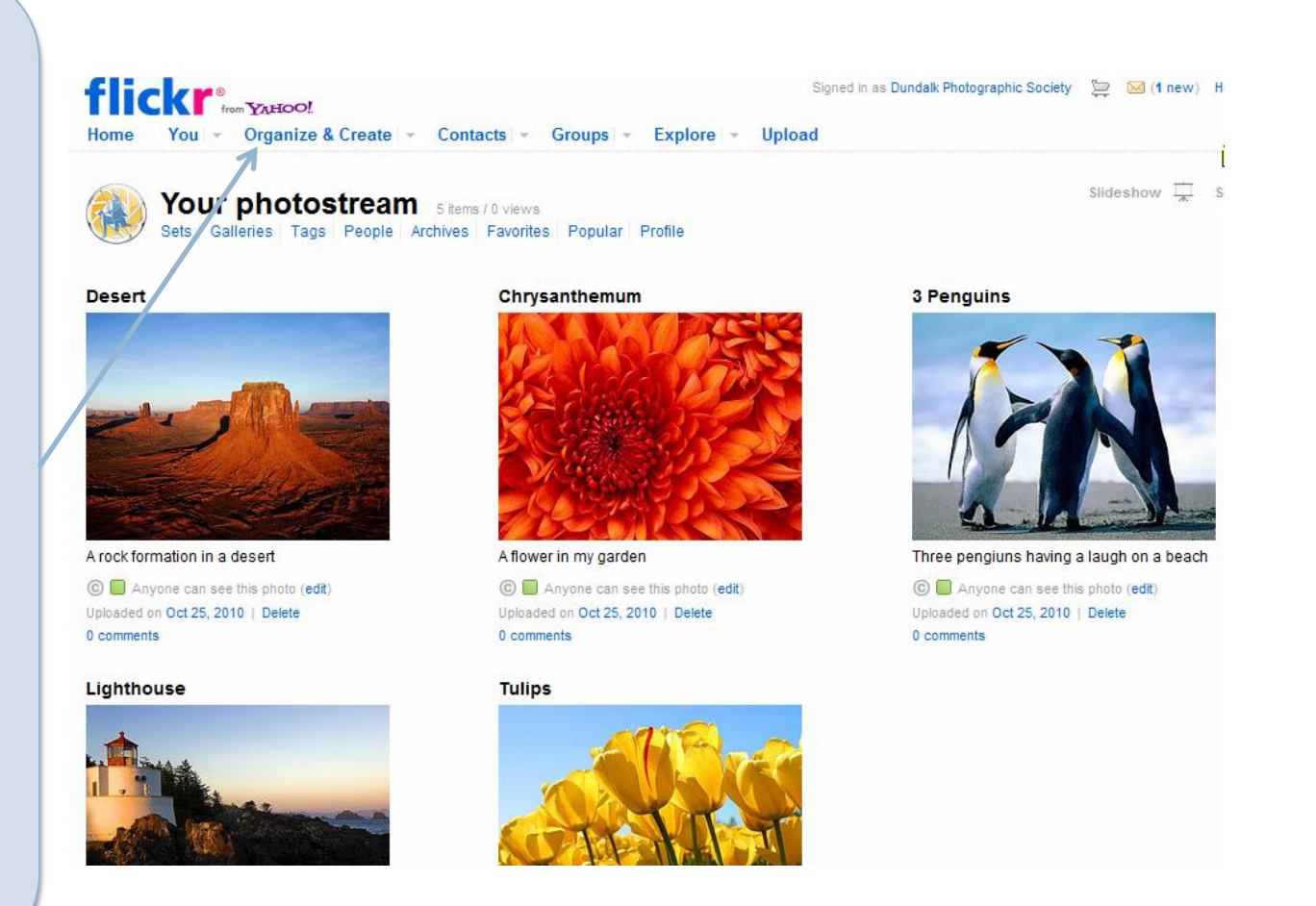

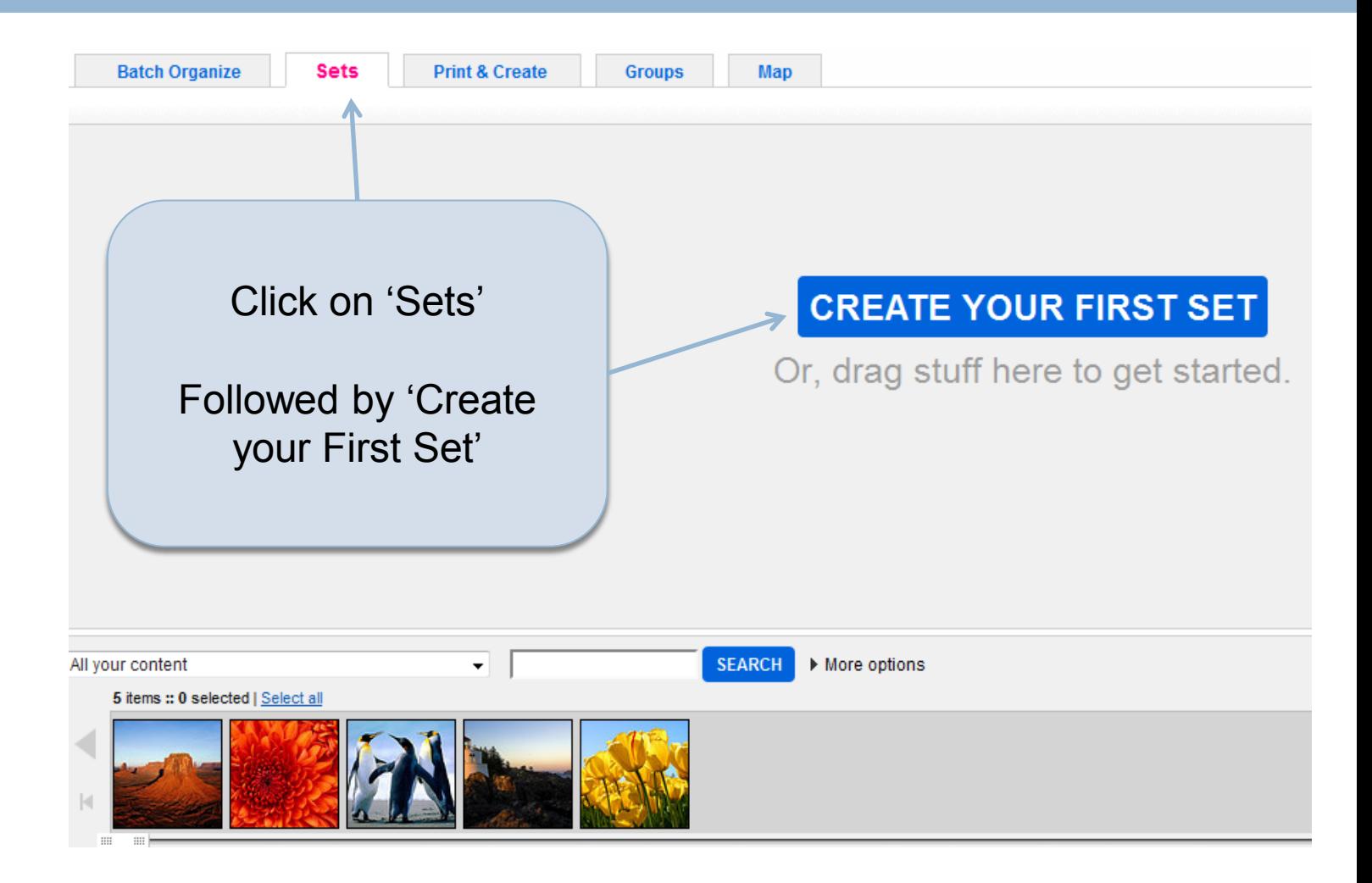

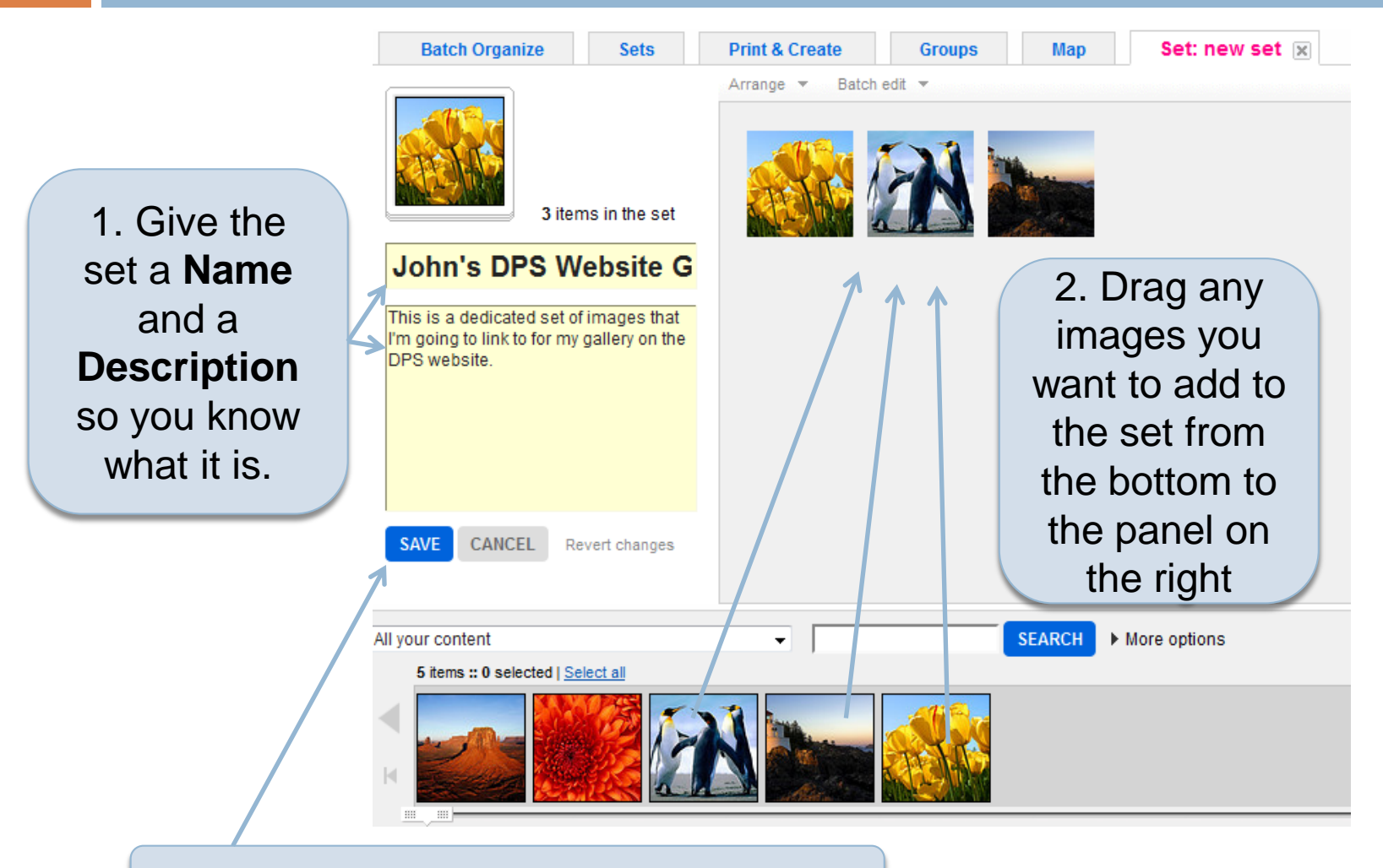

3. When complete click 'Save'

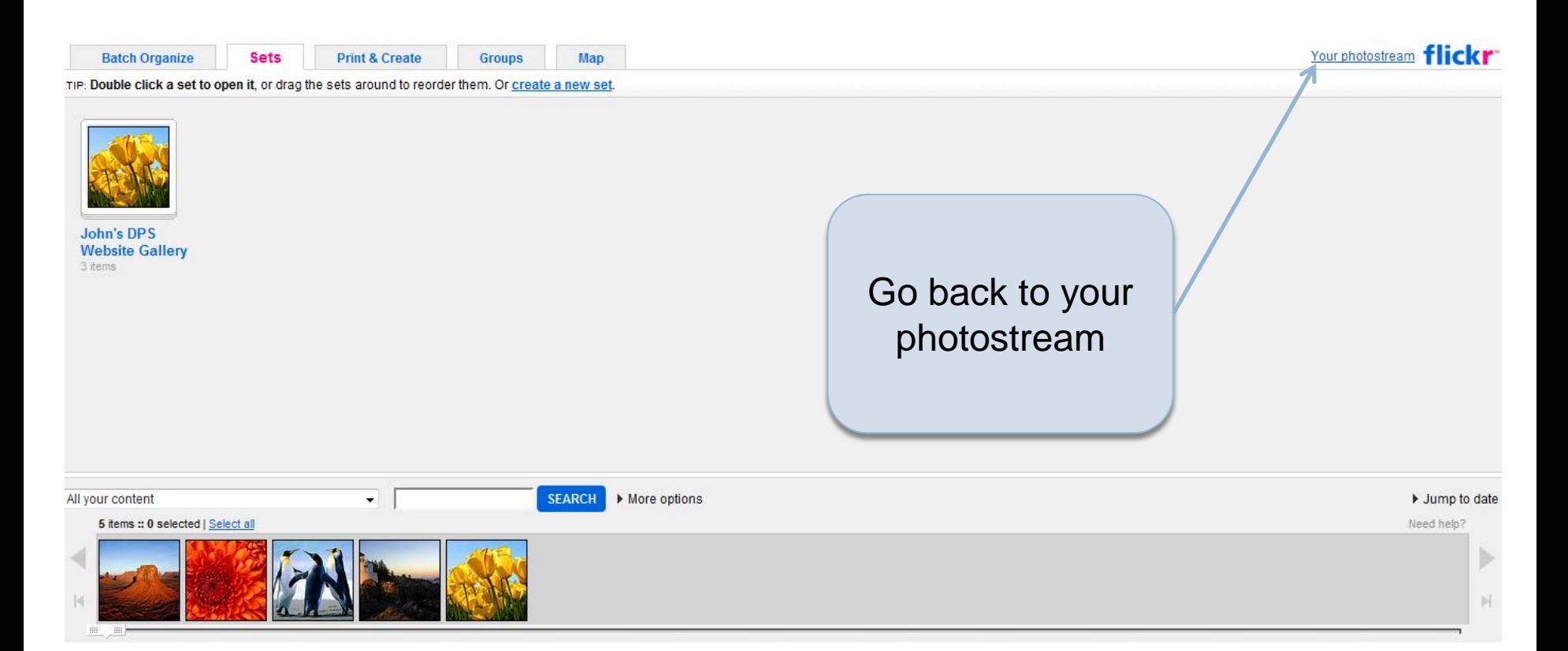

#### flickr<sup>®</sup> Signed in as Dundalk Photographic Society You - Organize & Create - Contacts - Groups -Home Explore -Upload

Your photostream stems / 0 views Sets Galleries Tags People Archives Favorites Popular Profile

#### **Desert**

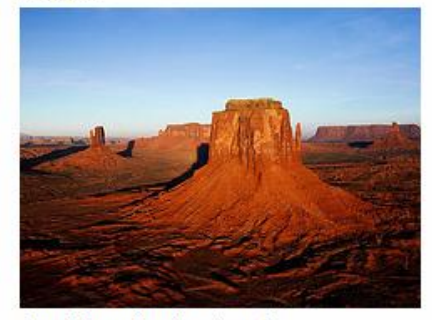

A rock formation in a desert C Anyone can see this photo (edit) Uploaded on Oct 25, 2010 | Delete 0 comments

#### 3 Penguins

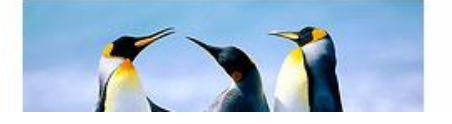

#### Chrysanthemum

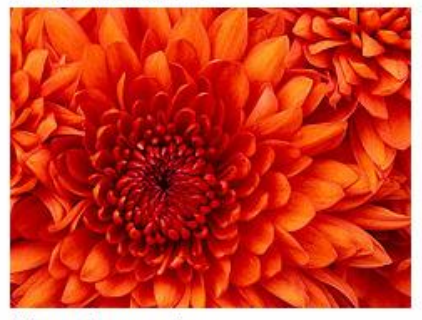

A flower in my garden

© Anyone can see this photo (edit) Uploaded on Oct 25, 2010 | Delete 0 comments

#### Lighthouse

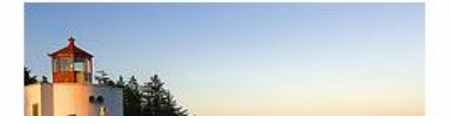

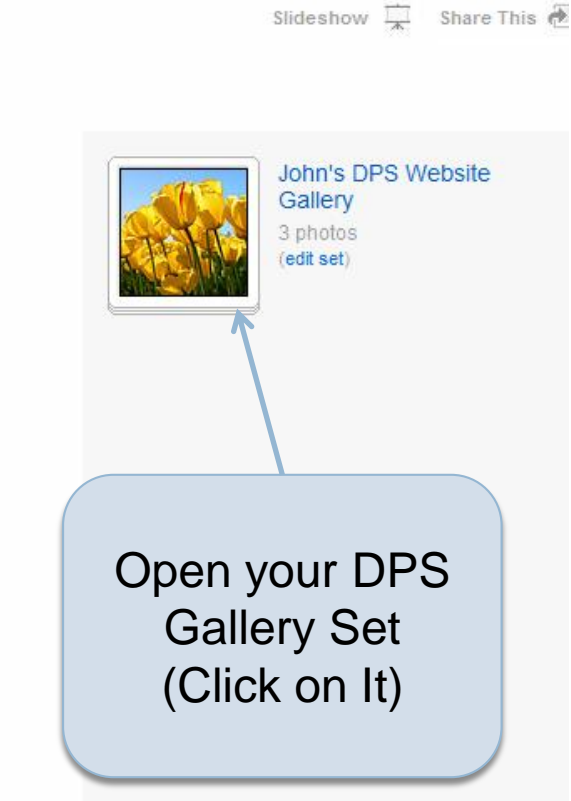

(1 new) Help Sign Out

Search  $$ earch your

# 7. Publishing on DPS Gallery

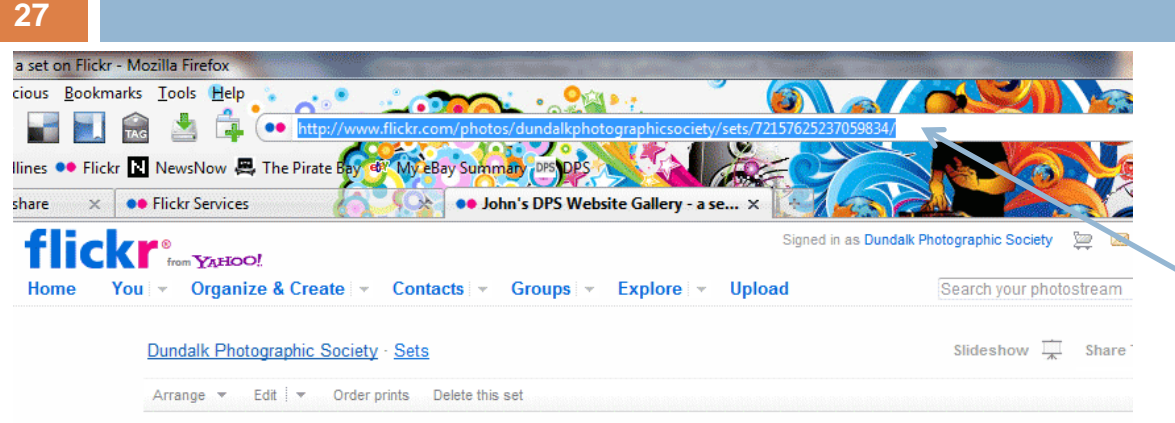

## *IMPORTANT:*

Copy the complete web address of your DPS Set and email it to both •niallmcentegart@yahoo.ie •mcgeejp@iol.ie

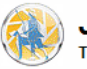

**John's DPS Website Gallery Thumbnails** Detail Comments

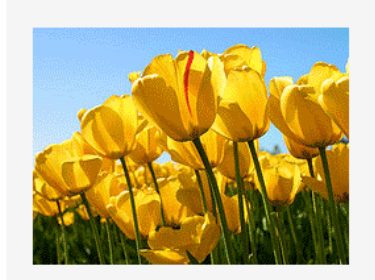

This is a dedicated set of images that I'm going to link to for my gallery on the DPS website.

3 photos | 0 views | Add a comment?

items are from between 07 Feb 2008 & 18 Feb 2008.

Once Niall or John receive your gallery link they will add it to the DPS Website.

It should be something like 'http://www.flickr.com/photos/yourflickrname/sets/7215762 5237059834/'

# 8. The Social Dimension

- $\Box$  Congratulations you are almost done.
- $\Box$  Before wrapping up can I invite you to join DPS in expanding it's social web presence.
	- **Please join the Dundalk Photographic Society** Group page on Flickr now that you have a Flickr account. Please post some of your images there to showcase the club members work – go to <http://www.flickr.com/groups/dundalkphoto/> to join
	- You can also join DPS on facebook by clicking: [http://www.new.facebook.com/group.php?gid=303](http://www.new.facebook.com/group.php?gid=303948651805) [948651805](http://www.new.facebook.com/group.php?gid=303948651805)